# 江苏省药品智慧监管综合平台 化妆品生产监管子系统

# 企业端

# 操作手册 (生产企业)

江苏科佳软件开发有限公司

2024 年 2 月

# 目录

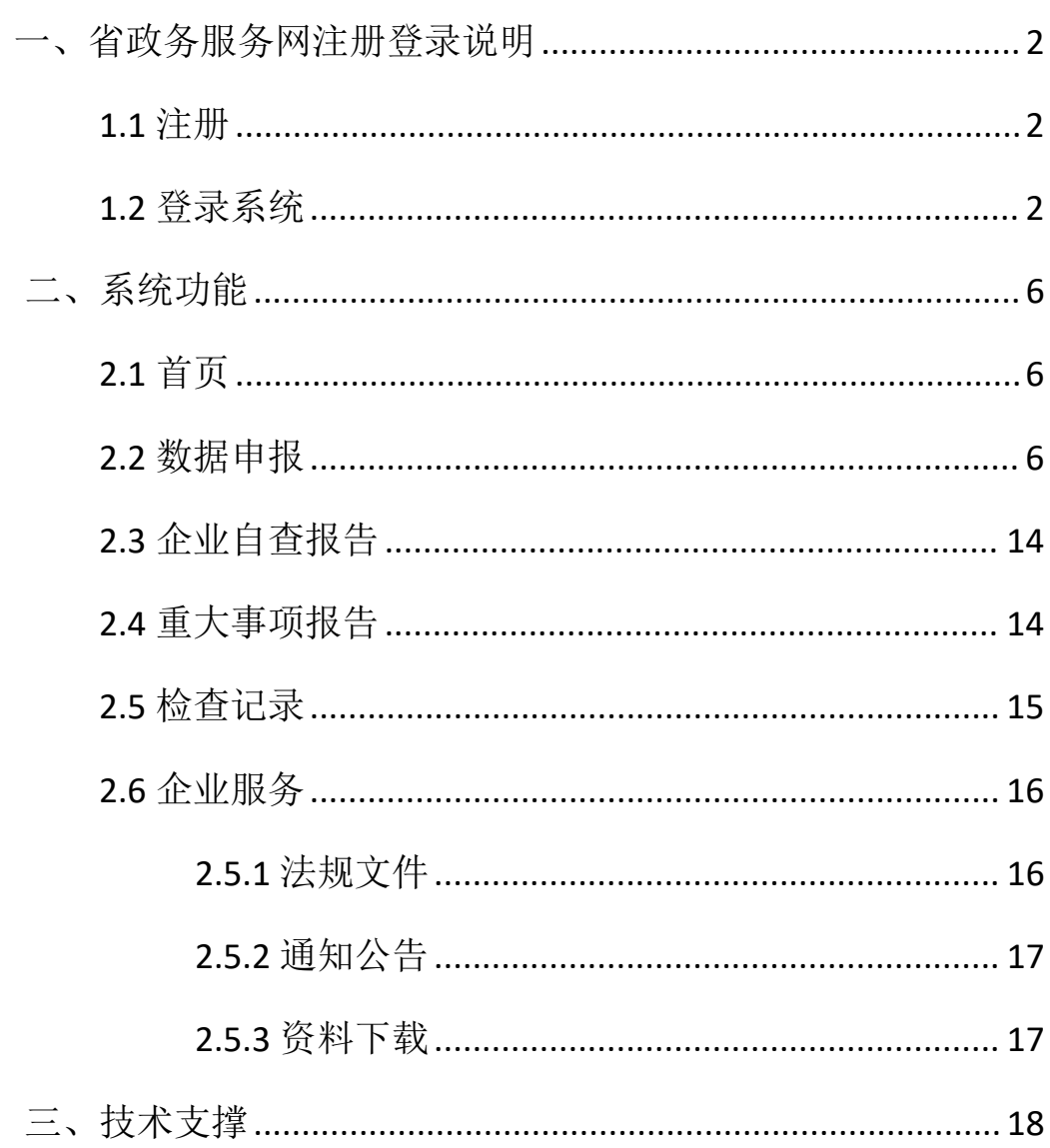

# <span id="page-2-0"></span>一、省政务服务网注册登录说明

根据"互联网+监管"要求,企业办理各类政务服务业务必须通 过江苏省政务服务网[\(http://www.jszwfw.gov.cn/](http://www.jszwfw.gov.cn/))登录办理。

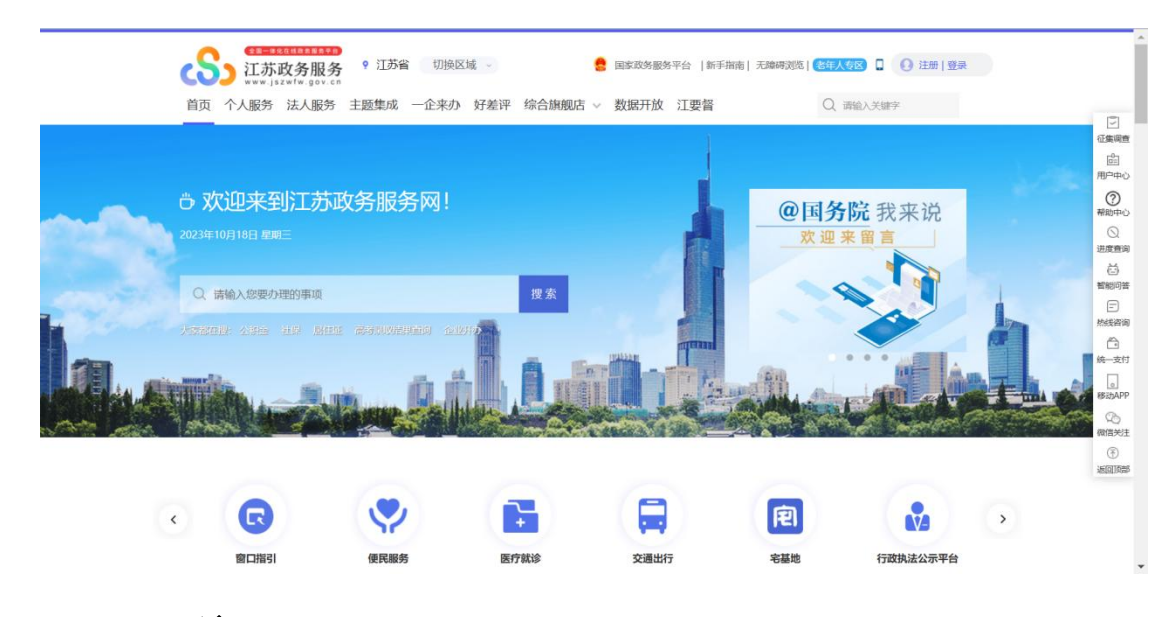

#### <span id="page-2-1"></span>**1.1** 注册

打开浏览器(推荐使用 360 安全浏览器极速模式或者火狐浏览 器),输入江苏政务服务网的地址[\(http://www.jszwfw.gov.cn/\)](http://www.jszwfw.gov.cn/), 点击右上角的注册按钮, 选择【法人注册】, 按步骤填写即可。

#### <span id="page-2-2"></span>**1.2** 登录系统

使用法人登录江苏政务服务网[\(http://www.jszwfw.gov.cn](http://www.jszwfw.gov.cn)), 选择江苏政务服务网综合旗舰店——省药品监管局旗舰店——智慧 政务服务平台——网上办事——化妆品——其他行政权力——化妆 品生产监管。

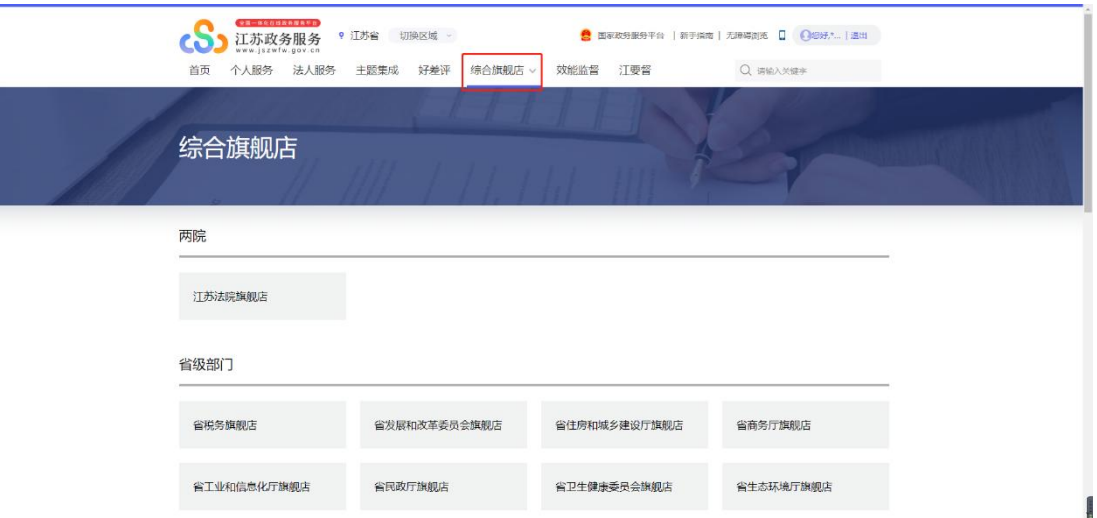

省级部门中选【省药品监管局旗舰店】,如下图:

| 省税务旗舰店         | 省发展和改革委员会旗舰店 | 省教育厅旗舰店     | 省科学技术厅旗舰店    |
|----------------|--------------|-------------|--------------|
| 省工业和信息化厅旗舰店    | 省公安厅旗舰店      | 省民政厅旗舰店     | 省财政厅旗舰店      |
| 省人力资源和社会保障厅旗舰店 | 省自然资源厅旗舰店    | 省生态环境厅旗舰店   | 省住房和城乡建设厅旗舰店 |
| 省交通运输厅旗舰店      | 省水利厅旗舰店      | 省农业农村厅旗舰店   | 省商务厅旗舰店      |
| 省文化和旅游厅旗舰店     | 省卫生健康委员会旗舰店  | 省退役军人事务厅旗舰店 | 省应急管理厅       |
| 省外办旗舰店         | 省市场监督管理局旗舰店  | 省药品监管局旗舰店   | 省粮食和物资储备局    |
| 省国防动员办公室旗舰店    | 省烟草旗舰店       |             |              |

进入省药品监管局旗舰店后,点击右下角智慧政务服务平台,如 下图:

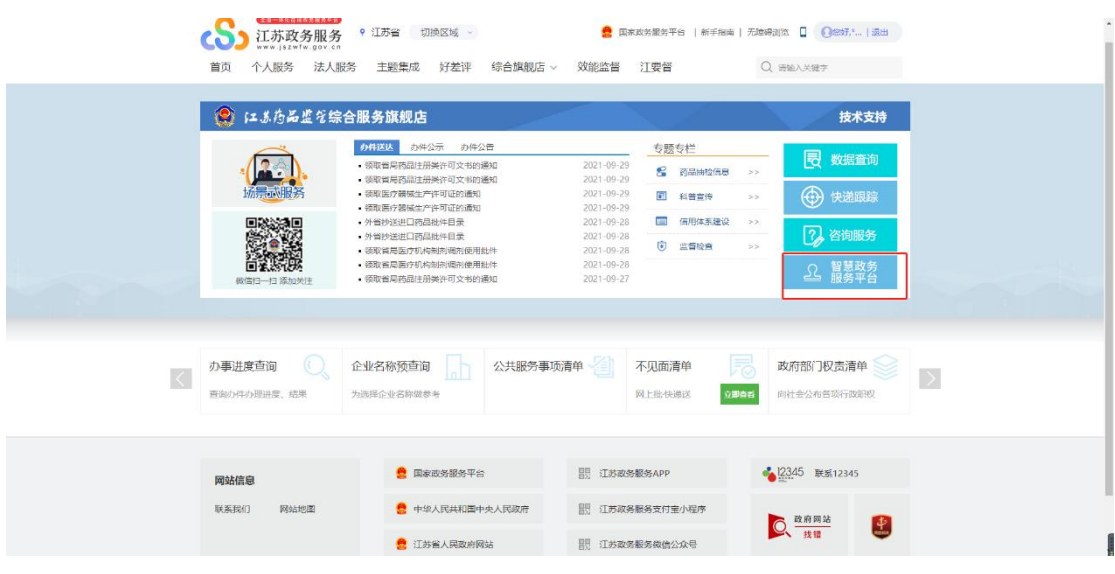

进入江苏省药品监督管理局-智慧政务服务平台, 点击"网上办

# 事",见下图:

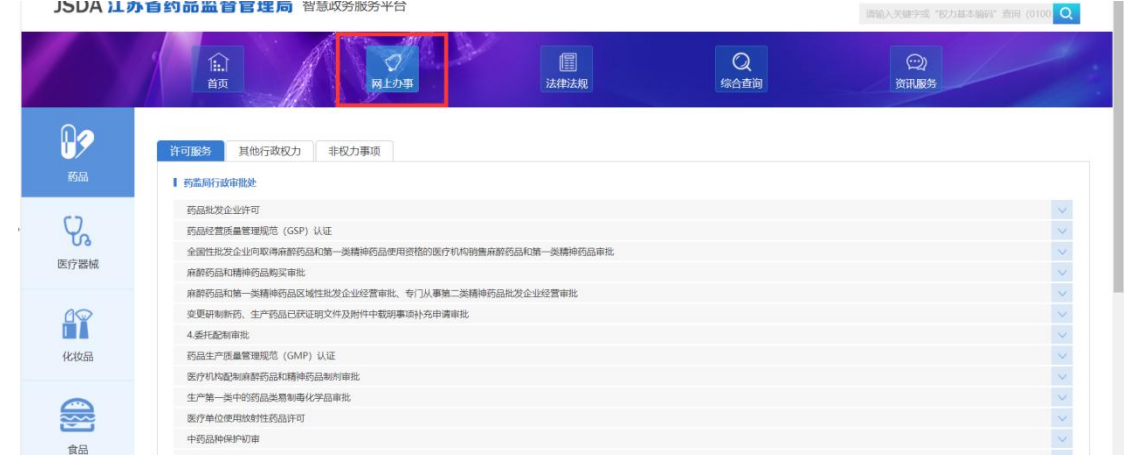

## 点击左侧菜单栏化妆品

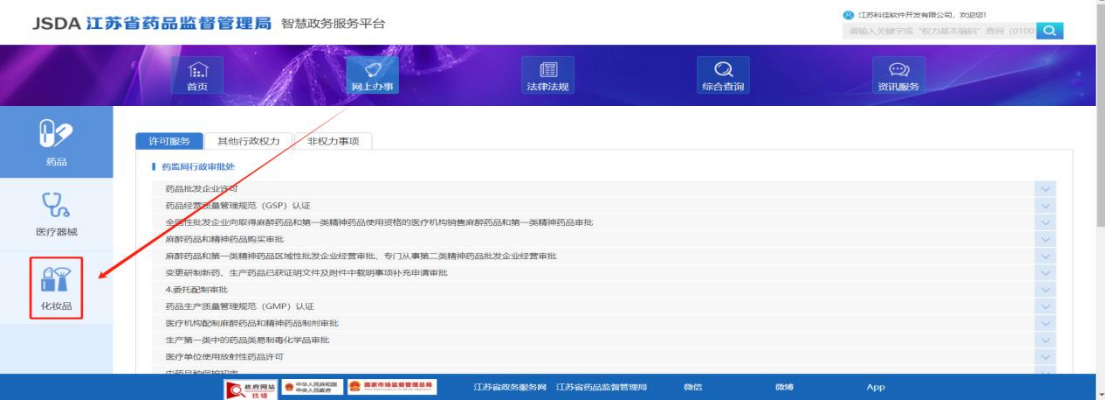

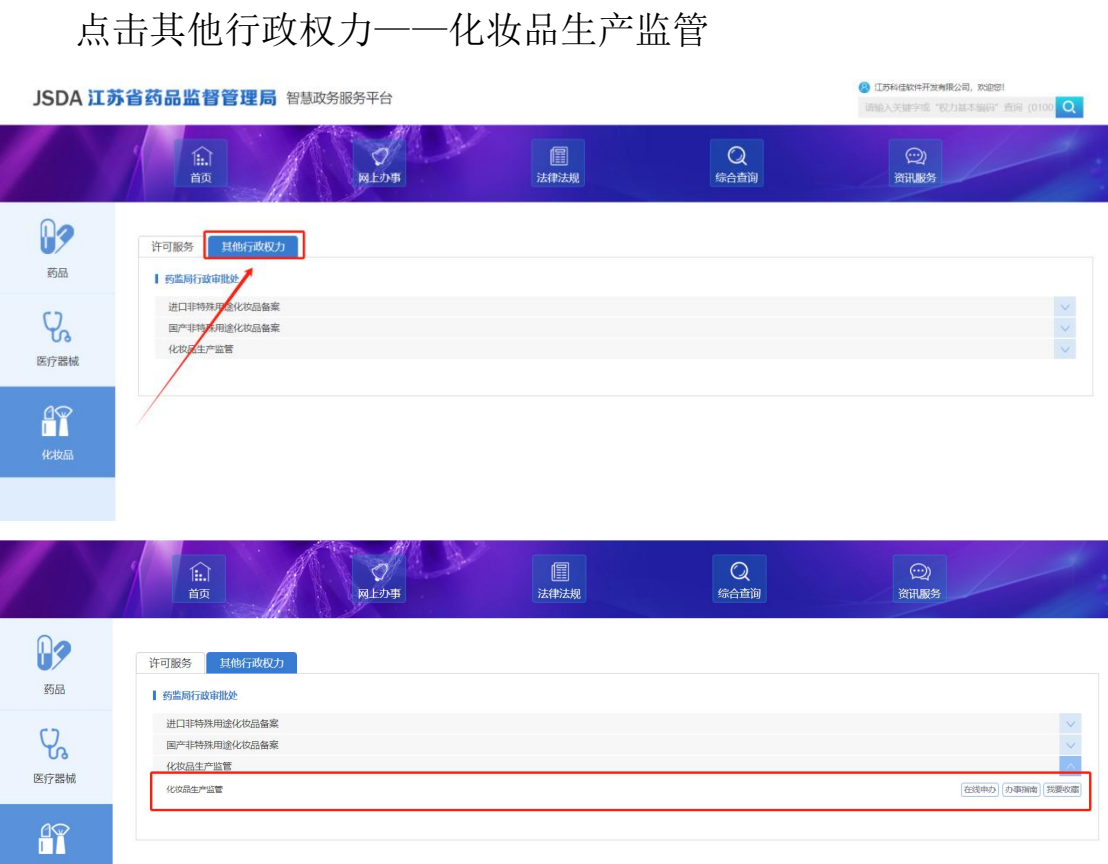

# <span id="page-6-0"></span>二、系统功能

#### <span id="page-6-1"></span>**2.1** 首页

企业在首页中可查看事务提醒、通知公告、资料下载等 三个模块近期事项。事务提醒模块会展示当前企业需上传整 改报告的事项,点击到期时间旁边的"申请"按钮,即可便 捷上传。

点击"更多"按钮,查看该模块下所有事项。

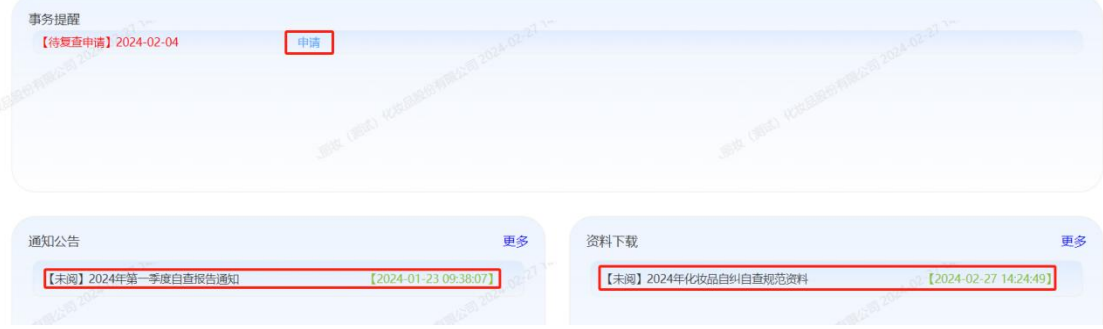

#### <span id="page-6-2"></span>**2.2** 数据申报

数据申报分为生产企业库数据申报、注册人/备案人(纯 委托生产)数据申报、注册人/备案人(境内责任人)数据申 报。

点击生产企业库列表页默认展示过往申报历史记录。

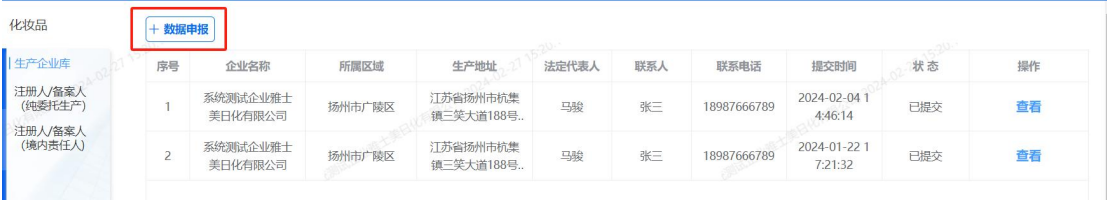

注:生产企业无法进行注册人/备案人(纯委托生产)数 据申报和注册人/备案人(境内责任人)数据申报。

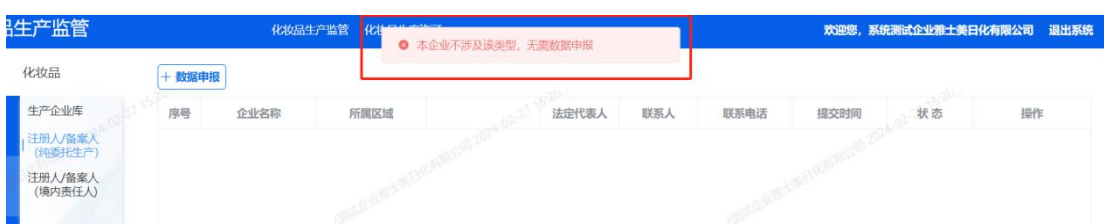

生产企业库模块中点击数据申报按钮,生产企业可维护 企业基本情况、产品信息、人员信息、厂房与设备、检验能 力、程序文件(规章制度)、生产情况、优良记录、不良反 应监测。

厂房与设备 企业基本情况 产品信息 检验能力 程序文件 (规章制度) 优良记录 不良反应监测 人具信息 生产情况 企业名称 系统测试企业雅士美日化有限公司 统一社会信用代码 32121016MA1ME6D456

(1)企业基本情况

企业维护基本情况信息,带"\*"的字段都为必须填写 的字段。

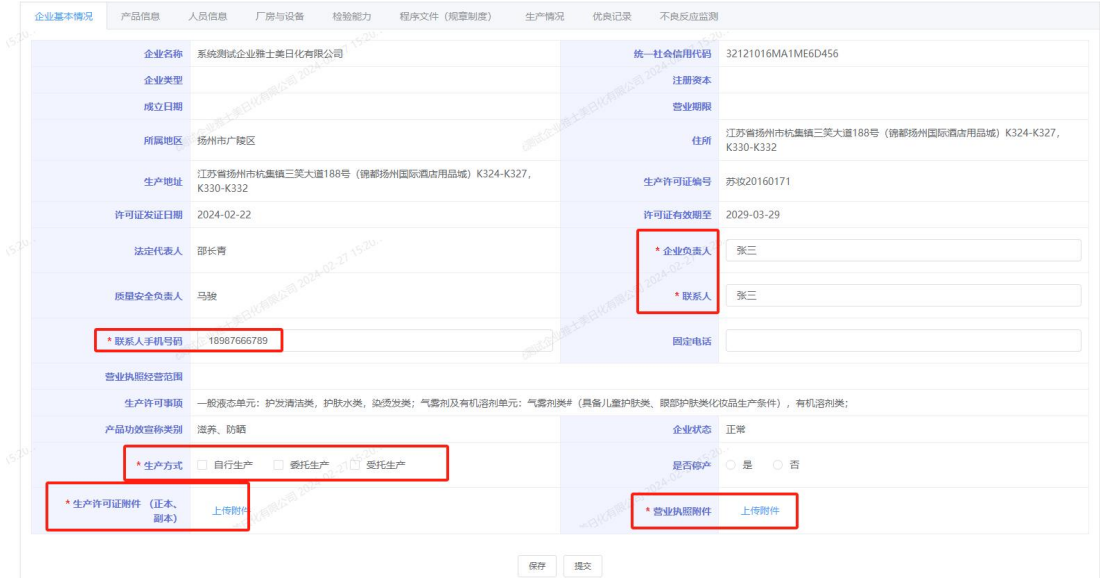

注:如果人员信息不能修改(例如质量负责人),需要 到化妆品生产许可系统里更新

(2)产品信息

列表页默认展示企业已新增的产品信息,已新增的产品 支持查看修改删除。

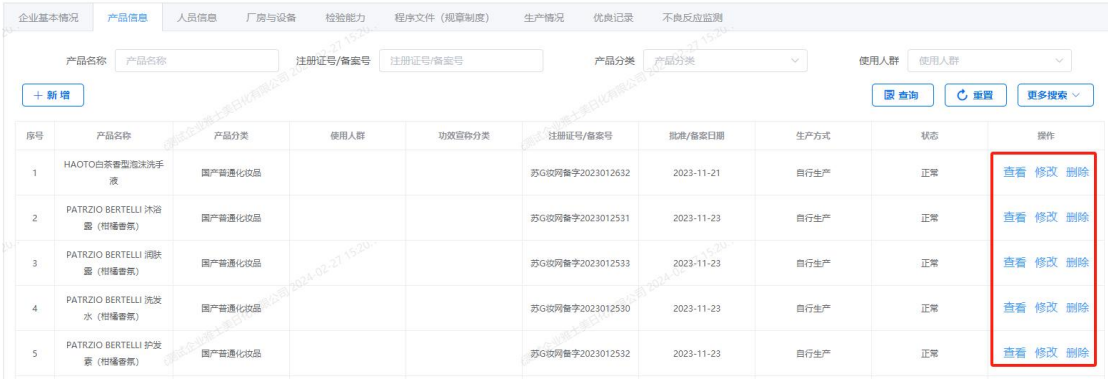

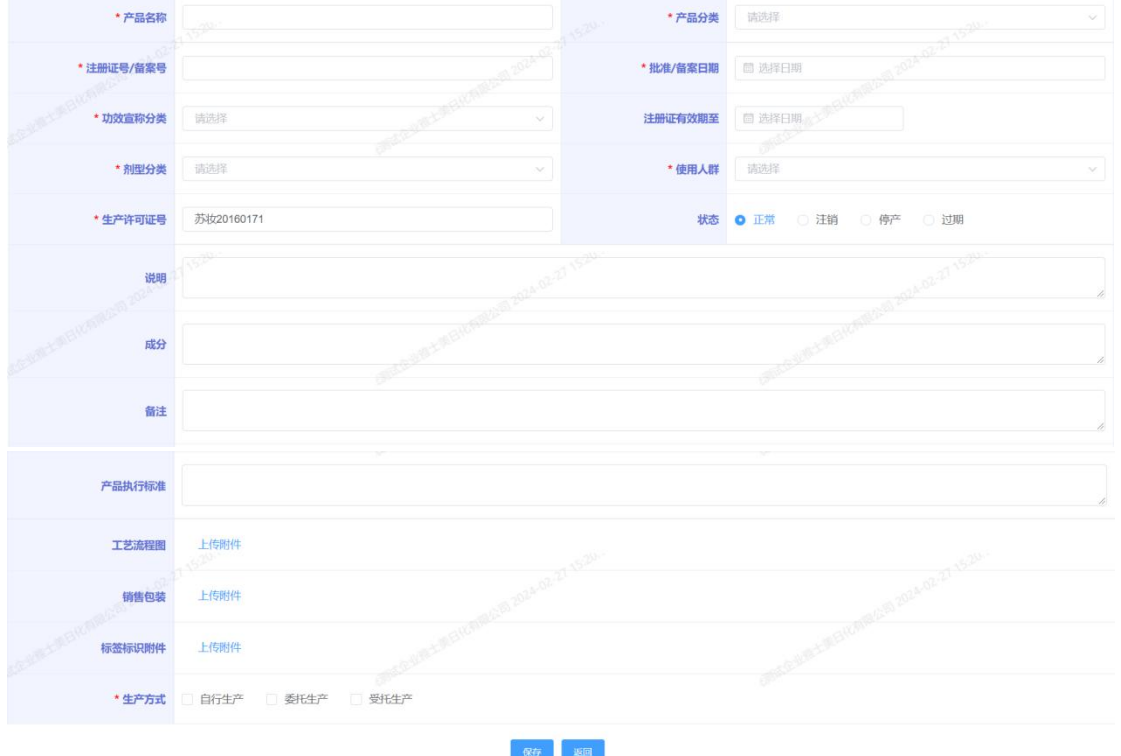

点击新增按钮,填写字段信息,填写后保存即可。

(3)人员信息

列表页默认展示企业已新增的人员信息,已新增的人员 支持查看修改。

| 企业基本情况         | 产品信息     | 人员信息<br>厂房与设备      | 检验能力<br>程序文件 (规章制度) | 生产情况   | 不良反应监测<br>优良记录        |                          |
|----------------|----------|--------------------|---------------------|--------|-----------------------|--------------------------|
|                | 姓名<br>姓名 |                    | 职务<br>职务            | $\vee$ | 2024-02-2             |                          |
| $+$ 新增         |          | <b>COLLECTION</b>  |                     |        |                       | 心重置<br><b>良 查询</b>       |
| 序号             | 姓名       | 证件号码               | 职务                  | 学历     | 联系方式                  | 操作                       |
|                | 马骏       | 320102199401013616 | 质量安全负责人             | 博士     | 13852731205           | 查看 修改                    |
| $\overline{2}$ | 马骏       | 43333333333333     | 法定代表人或负责人           | 本科     | 13852731205           | 查看 修改                    |
|                |          |                    | -227 15:20.         | 共2条    | 10条/页<br>$\checkmark$ | $\rightarrow$<br>页<br>前往 |

点击新增按钮,填写字段信息,填写后保存即可。

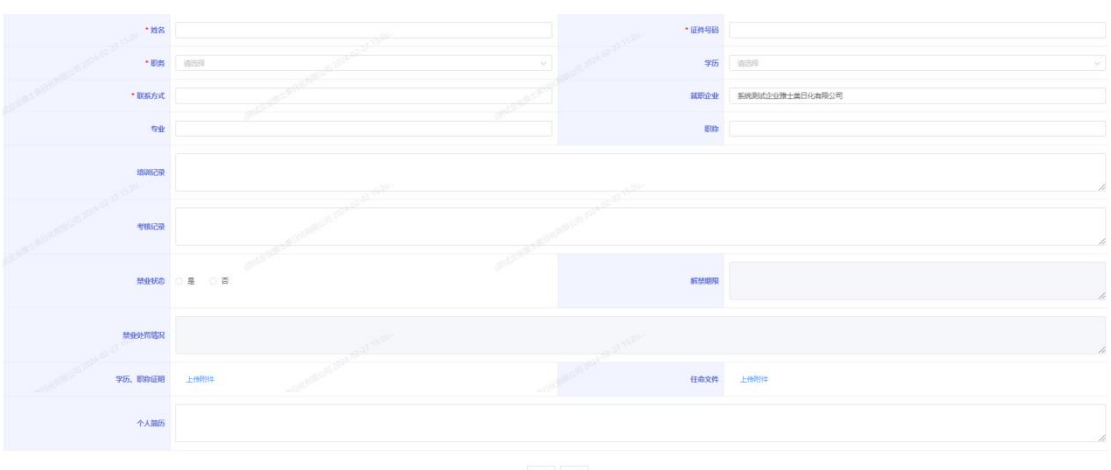

(4)厂房与设备

列表页默认展示企业已新增的厂房与设备信息,已新增 的厂房设备信息支持查看修改删除。

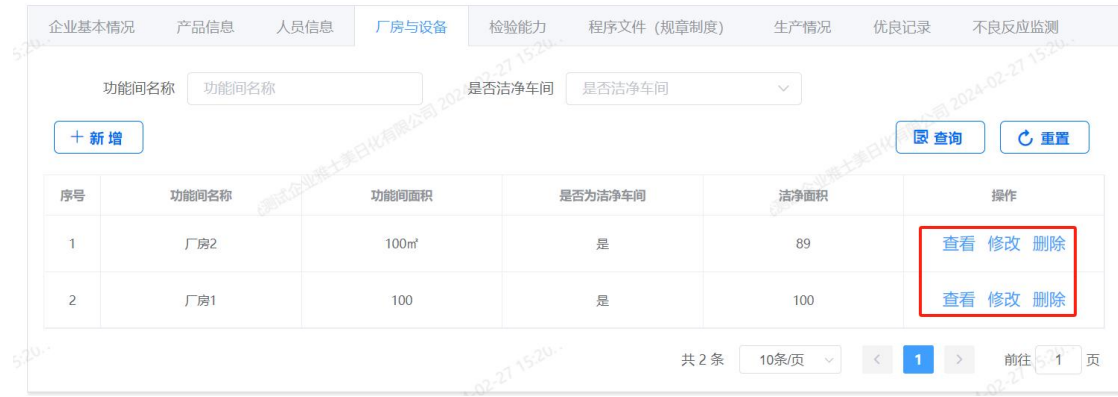

# 点击新增按钮,填写字段信息,填写后保存即可。

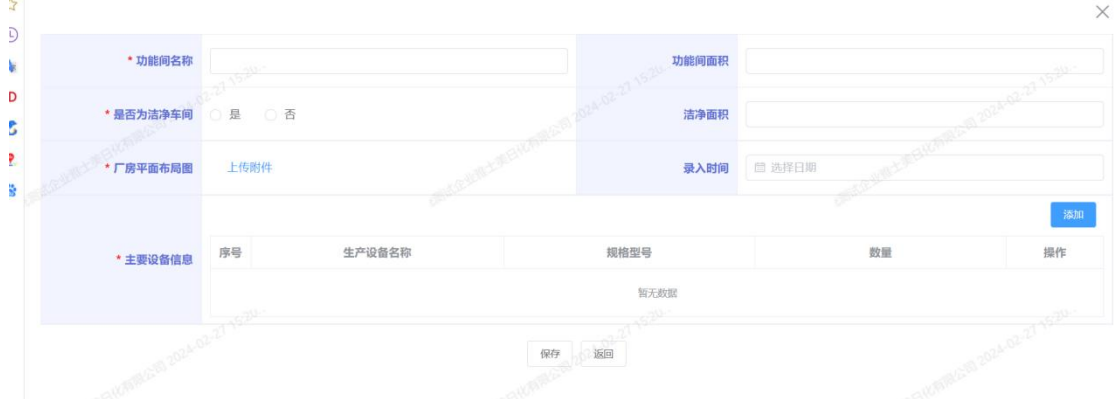

(5)检验能力

列表页默认展示企业已新增的检验室设备信息,已新增 的检验室设备信息支持查看修改删除。

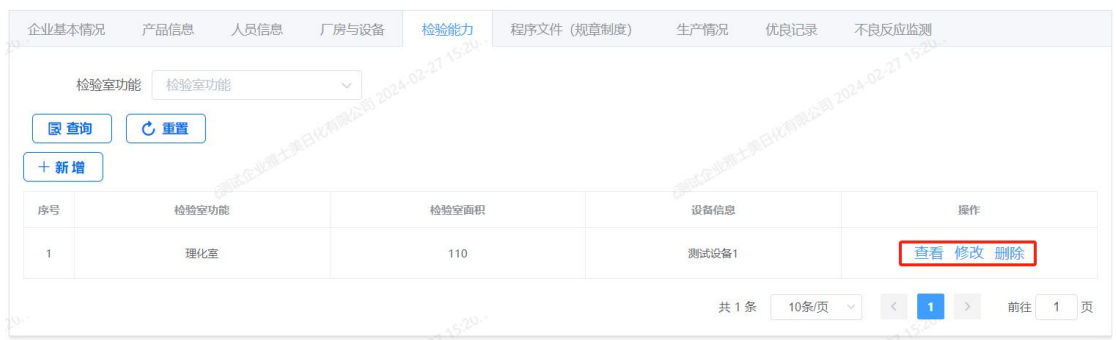

点击新增按钮,填写字段信息,填写后保存即可。

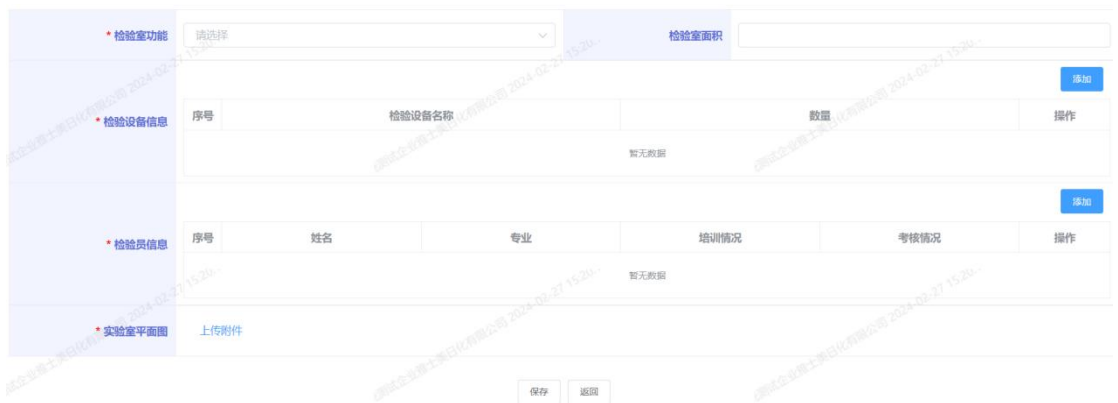

(6)程序文件(规章制度)

列表页默认展示企业已新增的程序文件信息,已新增的 程序文件信息支持查看修改删除。

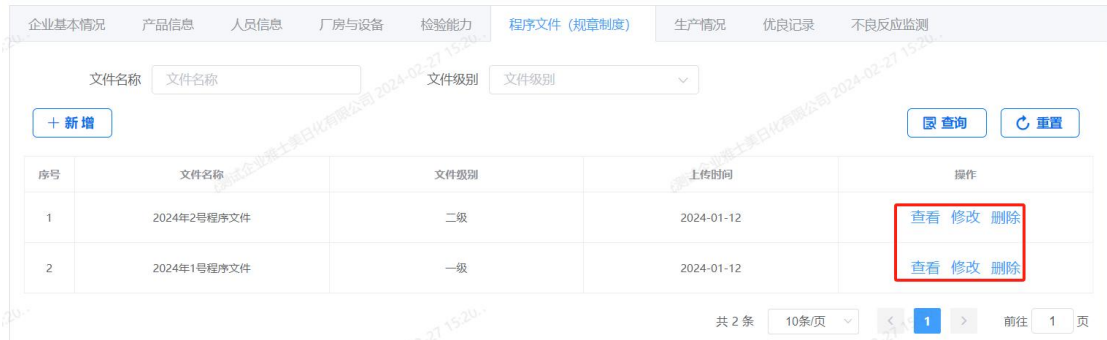

点击新增按钮,填写字段信息,填写后保存即可。

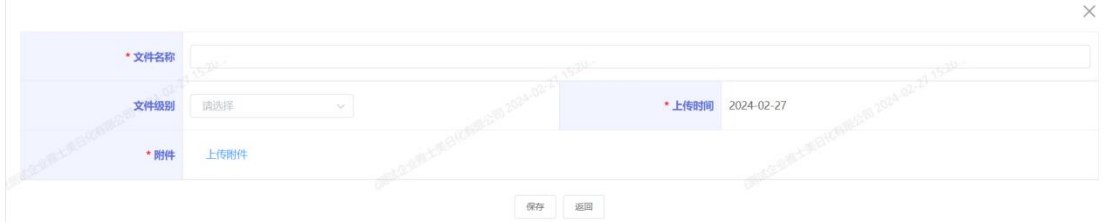

(7)生产情况

列表页默认展示企业已新增的生产情况信息,已新增的 生产情况信息支持查看修改删除。

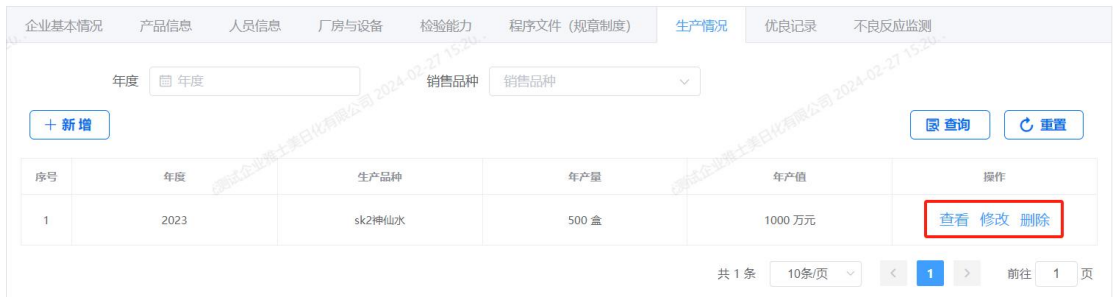

## 点击新增按钮,填写字段信息,填写后保存即可。

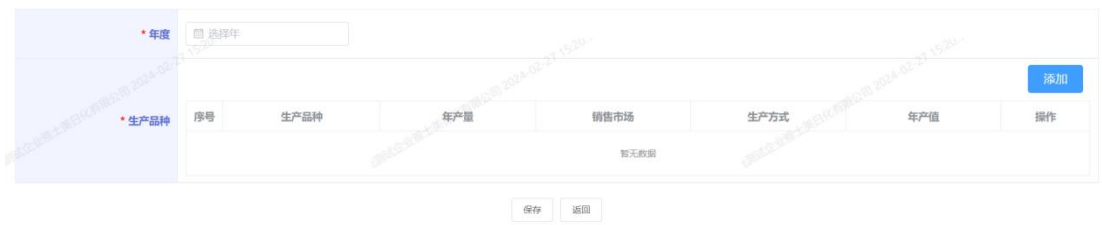

(8)优良记录

列表页默认展示企业已新增的优良记录信息,已新增的 优良记录信息支持查看修改删除。

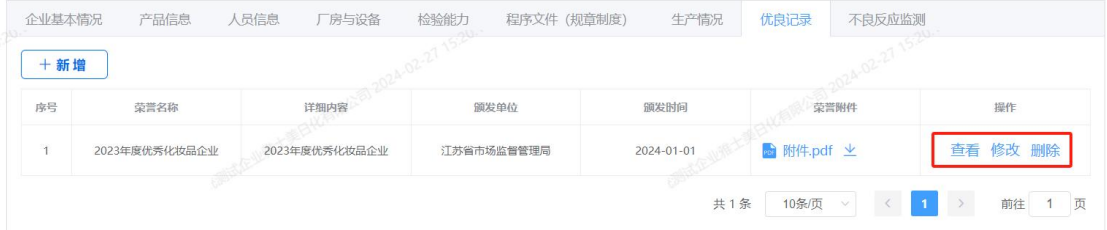

# 点击新增按钮,填写字段信息,填写后保存即可。

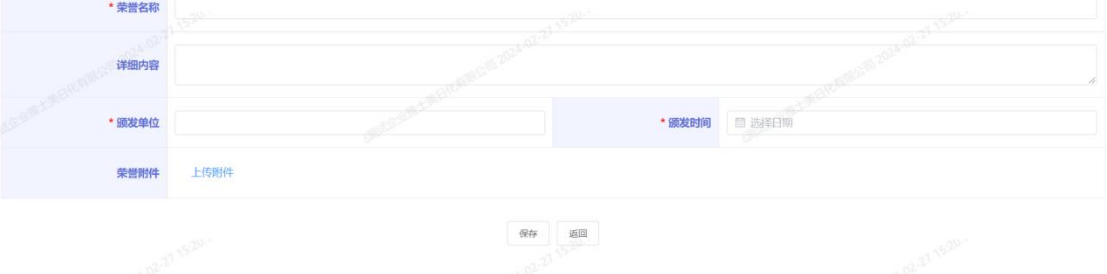

(9)不良反应监测

列表页默认展示企业已新增的不良反应检测信息,已新 增的不良反应检测信息支持查看修改删除。

| 企业基本情况 | 产品信息<br>人员信息 | 厂房与设备    | 检验能力<br>程序文件 (规章制度) | 生产情况       | 不良反应监测<br>优良记录 |                    |
|--------|--------------|----------|---------------------|------------|----------------|--------------------|
|        | 产品名称<br>产品名称 |          | 不良反应程度<br>不良反应程度    | $\searrow$ | $-1.02.27$     |                    |
| $+$ 新增 |              |          |                     |            |                | 心重置<br><b>良 查询</b> |
| 序号     | 产品名称         | 注册证号/备案号 | 报告日期                | 不良反应程度     | 不良反应症状         | 操作                 |
|        |              |          |                     |            |                |                    |

点击新增按钮,填写字段信息,填写后保存即可。

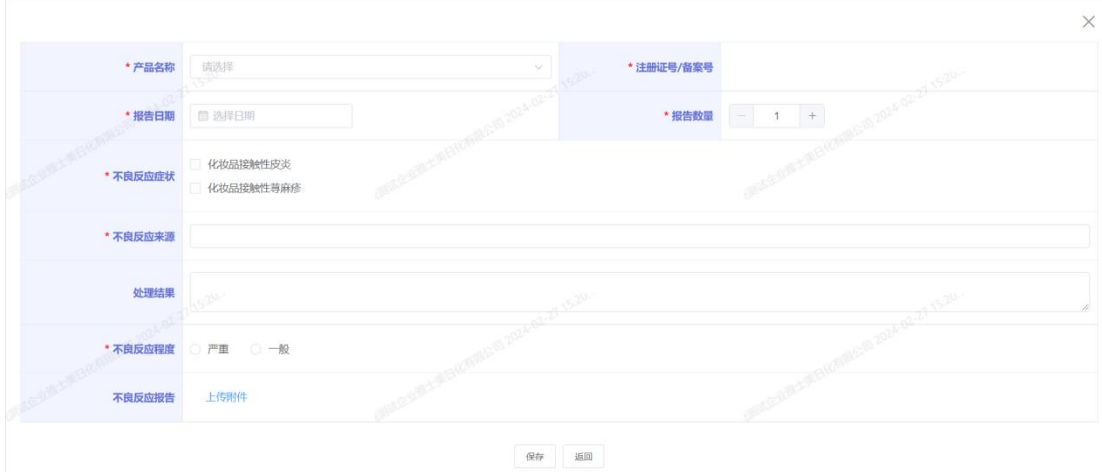

当企业基本情况、产品信息、人员信息、厂房与设备、 检验能力、程序文件(规章制度)、生产情况、优良记录、 不良反应监测等模块信息填写保存完成后,需在企业基本情 况模块下,点击提交按钮方可提交。

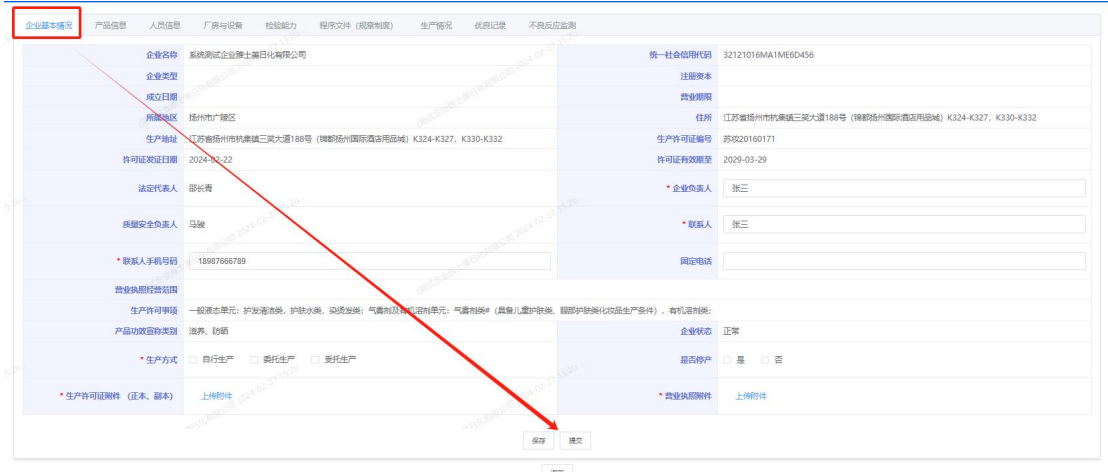

### <span id="page-14-0"></span>**2.3** 企业自查报告

监管端发布自查报告主题后,企业根据监管端发布的自查主题, 上传相应的自查报告。

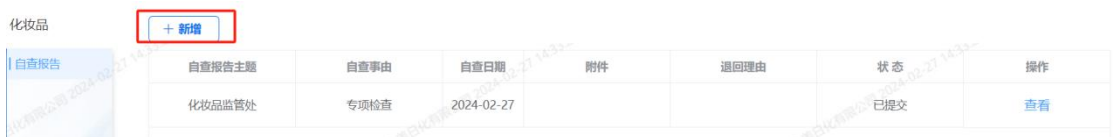

点击新增按钮,选择自查报告主题,填写相应信息。保存后仍可 修改,但是提交后则该自查报告无法修改,只能查看。

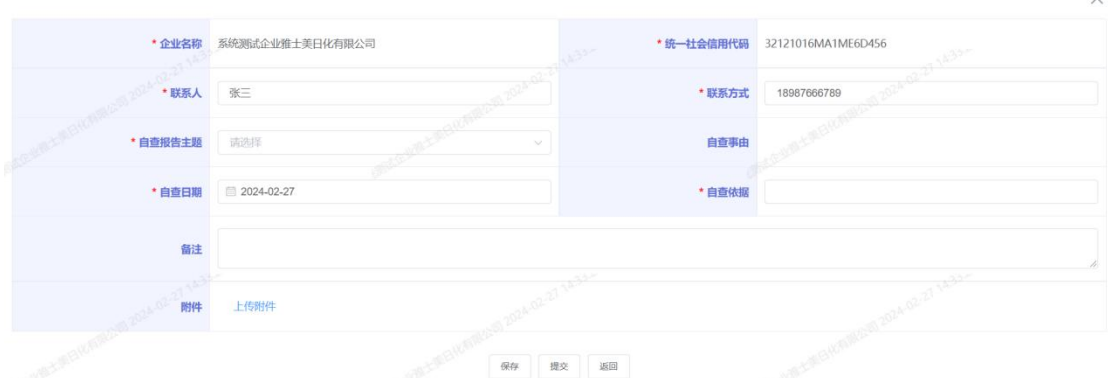

### <span id="page-14-1"></span>**2.4** 重大事项报告

点击新增按钮,在新增页面填写重大事项报告字段,填 写完成后点击保存或提交。提交后不可修改,保存后仍可修 改并提交。

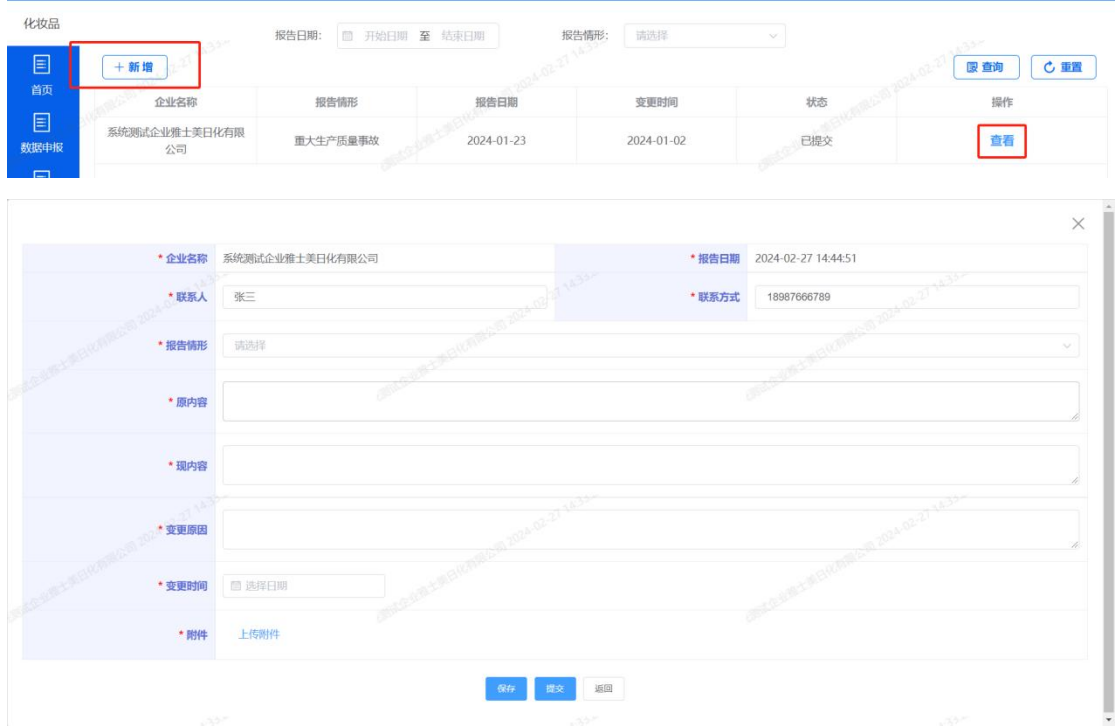

新增后点击查看按钮,可查看报告详情。

# <span id="page-15-0"></span>**2.5** 检查记录

查看历次的检查情况及对应检查的检查报告。 点击"查看检查 报告"按钮,查看检查报告详情。

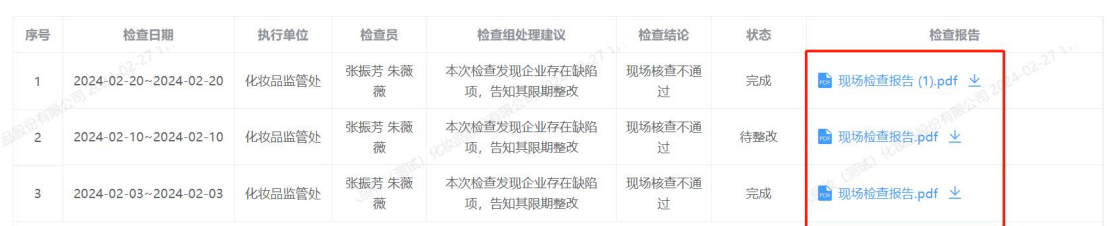

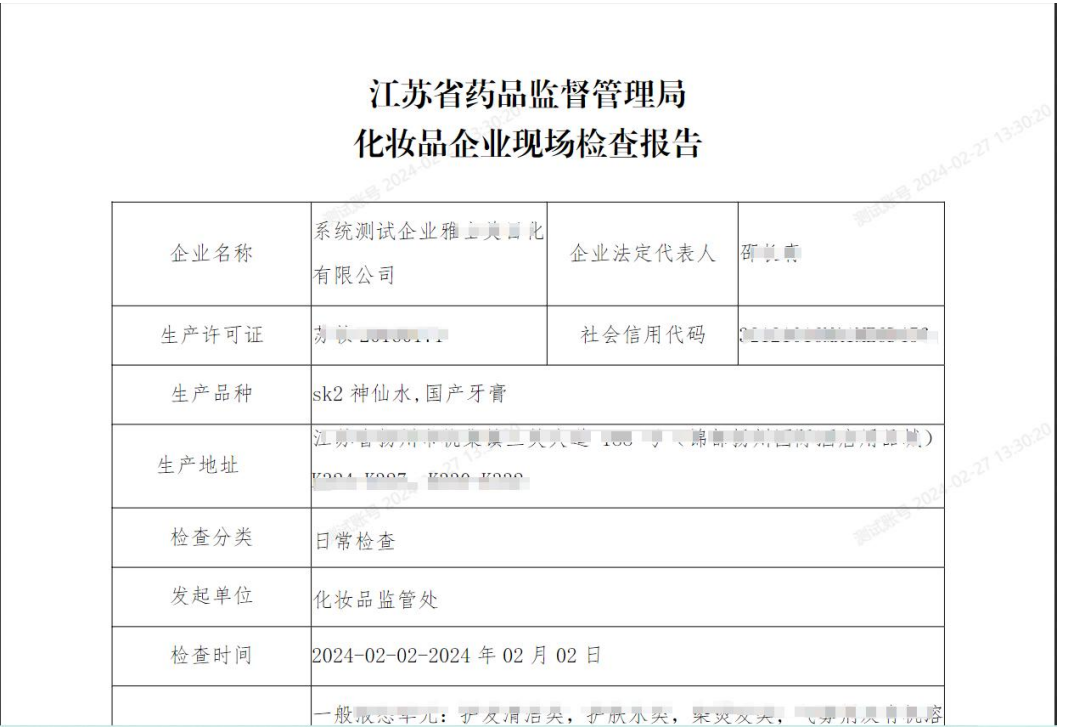

## <span id="page-16-0"></span>**2.6** 企业服务

#### <span id="page-16-1"></span>**2.6.1** 法规文件

查看监管端发布的法规文件,可根据顶部"标题"、"发布机构"、 "行业分类"、"文号"、"关键字"、"法规分类"等条件筛序查 询。

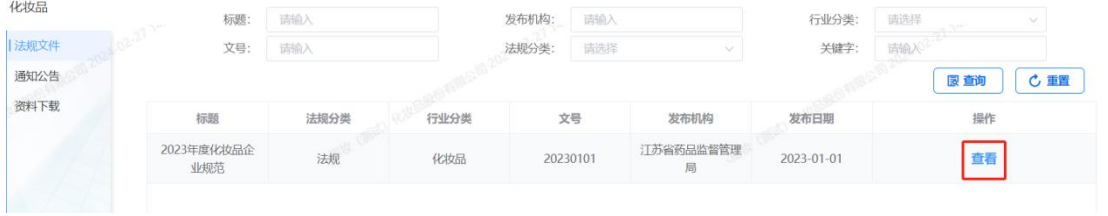

点击法规文件查看按钮,查看详情。

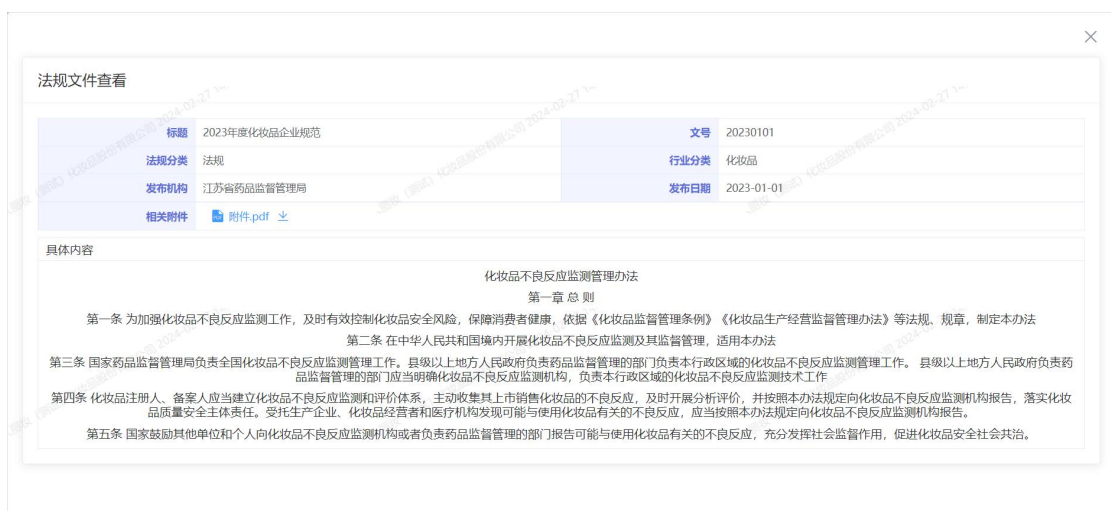

#### <span id="page-17-0"></span>**2.6.2** 通知公告

查看监管端发布的相关通知公告,可根据顶部"标题"、"发布 部门"、"发布时间"等条件筛选查询。

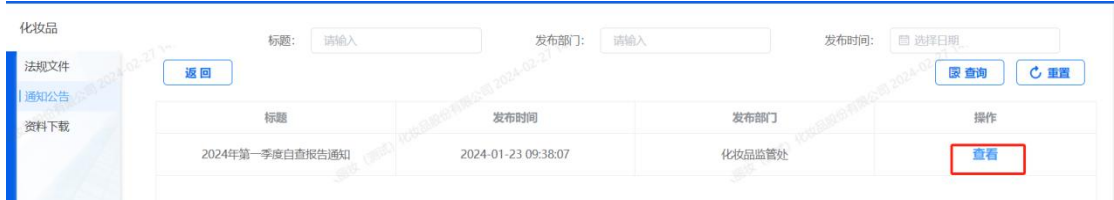

### 点击公告查看按钮,查看详情。

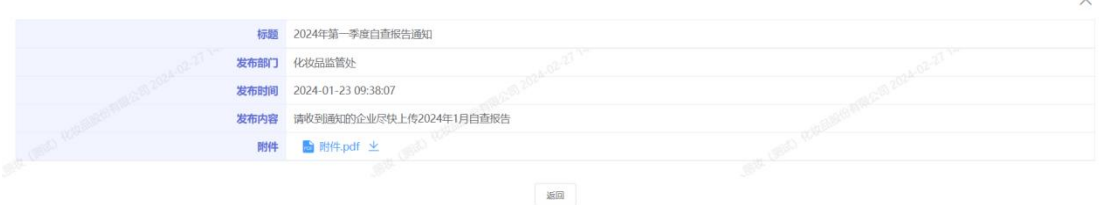

#### <span id="page-17-1"></span>**2.6.3** 资料下载

查看监管端发布的可供企业下载的资料,可根据顶部"标题"、 "发布部门"、"发布时间"等条件筛选查询。

 $\times$ 

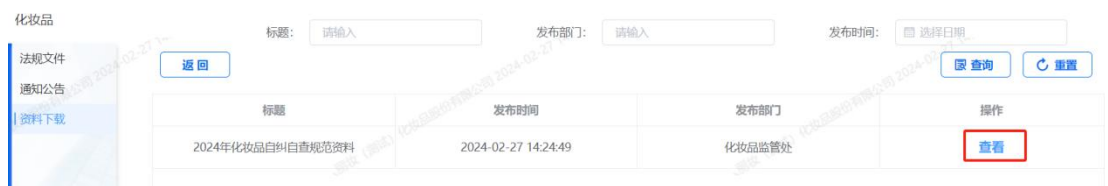

## 点击对应公告查看按钮,查看下载资料详情

资料下载查看

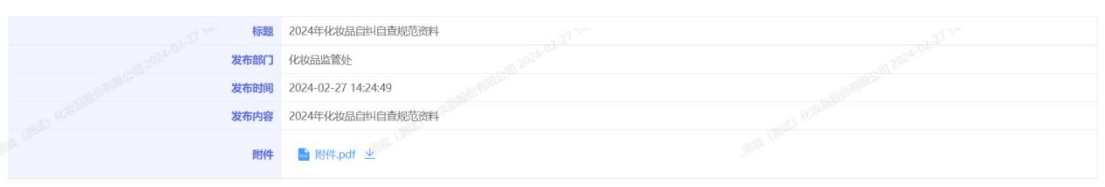

# <span id="page-18-0"></span>三、技术支撑

如有问题,可在工作时间入群咨询。 工作时间:周一至周五 8:30——17:30 QQ 群:740744033